# **KDDI Smart Mobile Safety Manager Safety Manager Recovery マニュアル**

最終更新日 2024 年 1 月 14 日 Document ver.1.5 (Web サイト ver.9.18.0)

## **変更履歴**

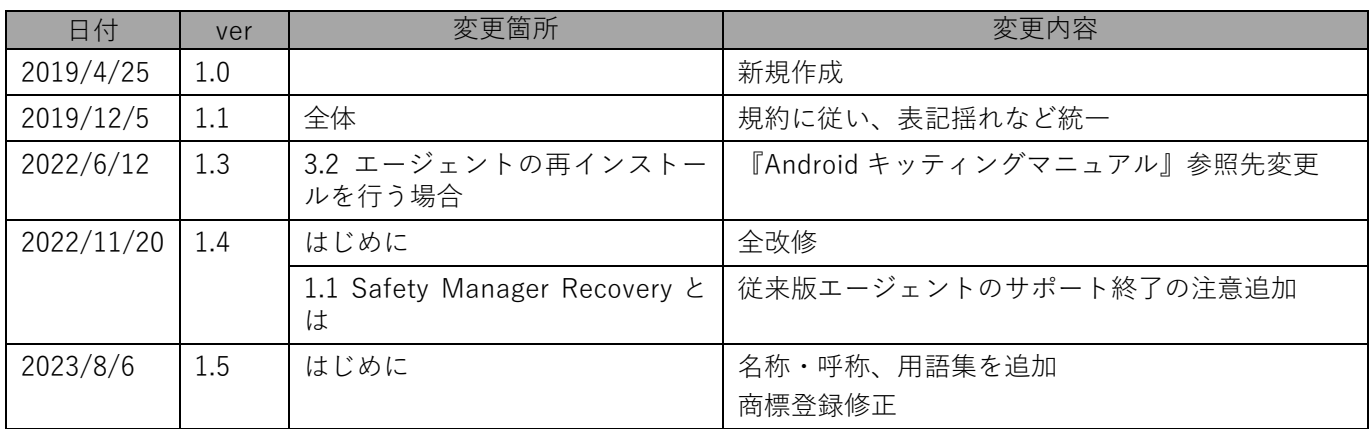

## **はじめに**

<span id="page-2-0"></span>本マニュアルでは、KDDI Smart Mobile Safety Manager(以下、本製品と呼ぶ)の操作ほか、各機能の概要、画面 の説明、設定操作について説明しています。

また、要点となる各種の内容を以下に記載しています。これらの内容をご理解のうえ、マニュアルをお読みくださ い。

#### **名称・呼称**

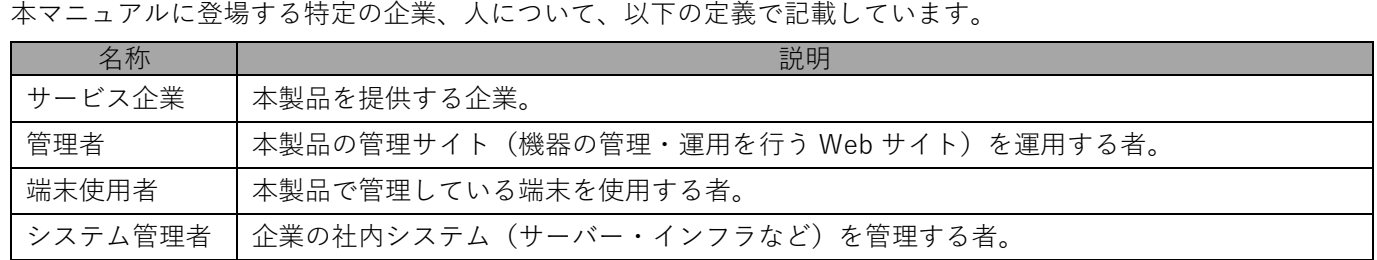

#### **注意・ポイントマーク**

操作を行う場合に注意する点や、操作のポイントとなる点を示す場合は、以下のマークで記載しています。

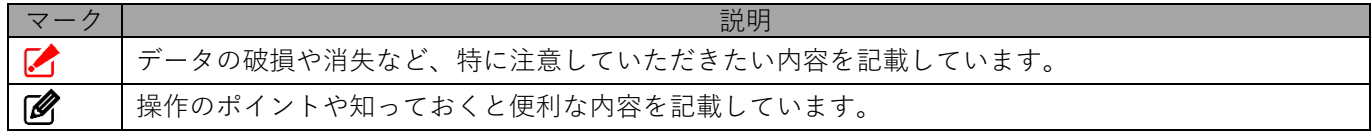

#### **記号**

画面に表示されるボタンやメニュー、キーボードのキーなどを示す場合は、以下の記号で記載しています。

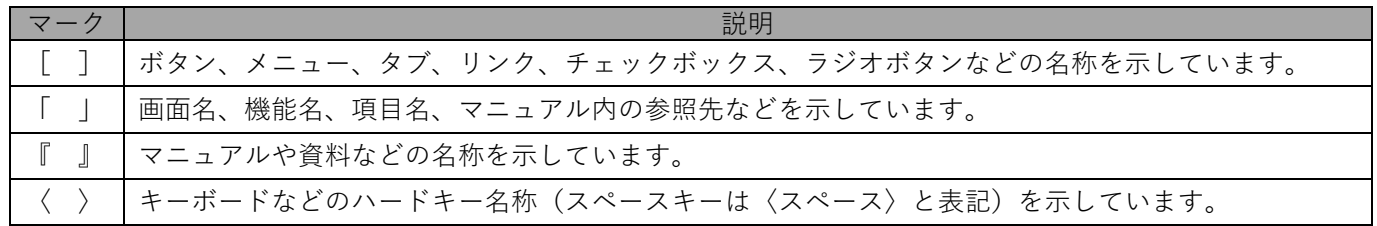

#### **参照マーク**

他のマニュアルや他のページへなどの参照を示す場合は、以下のマークで記載しています。

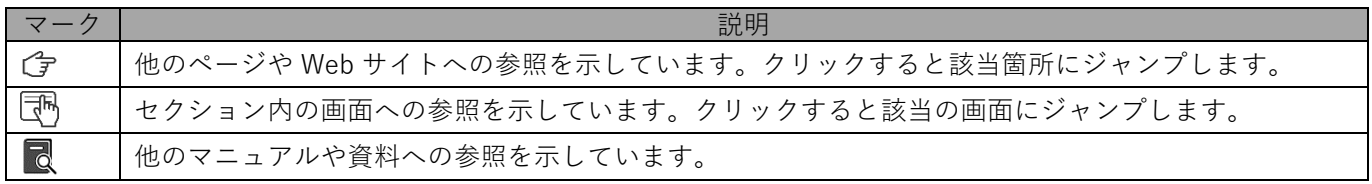

#### **用語集**

不明な用語については、『よくあるご質問(FAQ)』を参照してください。

[https://smsmfaq.smartmanager.jp/kddiproduct/ausl/web/knowledgeList.html?keyword=%E7%94%](https://smsmfaq.smartmanager.jp/kddiproduct/ausl/web/knowledgeList.html?keyword=%E7%94%A8%E8%AA%9E%E9%9B%86%E4%B8%80%E8%A6%A7&searchMethod=0&searchCondition=0&searchCategory=1&searchItem=1&searchTag=1) [A8%E8%AA%9E%E9%9B%86%E4%B8%80%E8%A6%A7&searchMethod=0&searchCondition=0&sear](https://smsmfaq.smartmanager.jp/kddiproduct/ausl/web/knowledgeList.html?keyword=%E7%94%A8%E8%AA%9E%E9%9B%86%E4%B8%80%E8%A6%A7&searchMethod=0&searchCondition=0&searchCategory=1&searchItem=1&searchTag=1) [chCategory=1&searchItem=1&searchTag=1](https://smsmfaq.smartmanager.jp/kddiproduct/ausl/web/knowledgeList.html?keyword=%E7%94%A8%E8%AA%9E%E9%9B%86%E4%B8%80%E8%A6%A7&searchMethod=0&searchCondition=0&searchCategory=1&searchItem=1&searchTag=1)

#### **オプション機能**

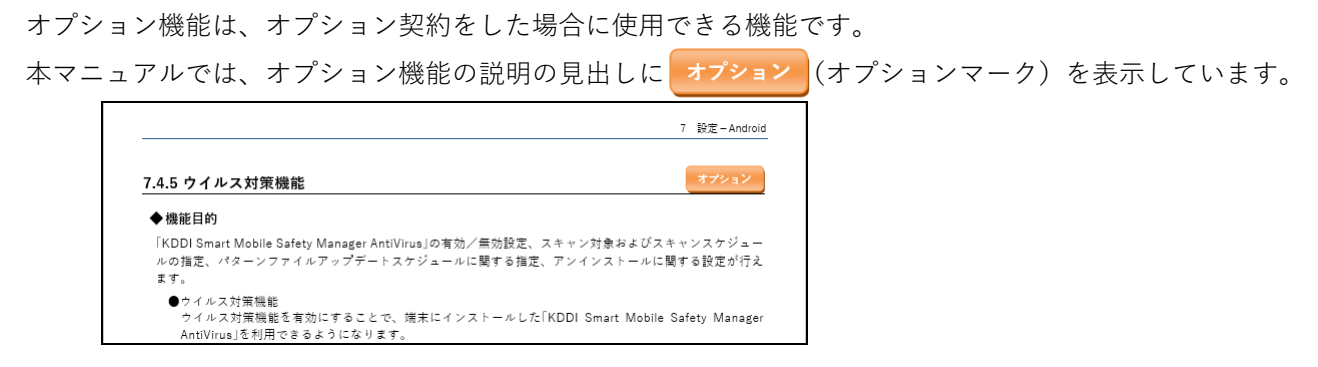

#### **免責事項**

- ●本マニュアルは、ユーザー種別が [管理者] のユーザーを対象としています。[管理者] 以外のユーザー種別でロ グインした場合は、操作が制限されます。
- ●iPad OS の操作は iOS と同様です。差異がある場合は iPad OS 用の記載をしています。
- ●画面上のバージョン表記は、実際の表示と異なる場合があります。
- ●本マニュアルに記載されている Web サイトの URL は、予告なく変更される場合があります。
- **●OS のバージョンやブラウザーにより、一部の画面や操作が異なる場合があります。本マニュアルでは、Google** Chrome を例に説明しています。

#### **商標登録**

●Apple、iPad、iPadOS、iPhone、Mac、macOS は、米国およびその他の国で登録された Apple Inc.の商標です。

- ●iOS は、Apple Inc.の OS 名称です。 IOS は、Cisco Systems, Inc.またはその関連会社の米国およびその他の国における登録商標または商標であり、 ライセンスに基づき使用されています。
- ●iPhone 商標は、アイホン株式会社のライセンスに基づき使用されています。
- ●App Store は、Apple Inc.のサービスマークです。
- ●Android、Google Chrome、Google Cloud、Google マップ、Google Play、Google Workspace は、Google LLC の商標です。
- ●Microsoft、Microsoft Edge は、米国 Microsoft Corporation の米国およびその他の国における登録商標または商 標です。
- ●Windows の正式名称は、Microsoft Windows Operating System です。Windows は、米国 Microsoft Corporation の米国およびその他の国における登録商標または商標です。
- ●その他記載の会社名、製品名は、各社の登録商標および商標です。

## 目次

<span id="page-4-0"></span>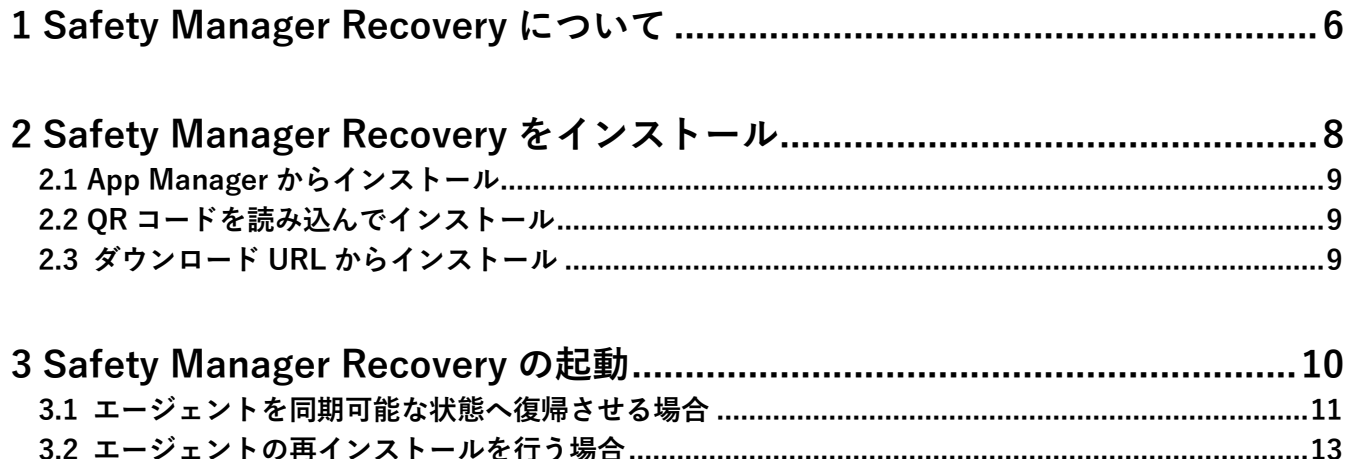

# <span id="page-5-0"></span>**1 Safety Manager Recovery について**

## <span id="page-6-0"></span>**1.1 Safety Manager Recovery とは**

石注意 **●**従来版エージェントのサポートは終了したので、ストア版エージェントを利用してください。

従来版エージェントが Google Play プロテクトに検知されるなど、何らかの理由によって同期不可状態やアンイン ストールされた際に復旧作業を支援するためのアプリを提供します。

従来版エージェントがアンインストールされても Safety Manager Recovery を起動することで、再インストールを 行う URL を端末利用者へ簡単にご案内することができます。

Play プロテクトに検知され、従来版エージェントが停止した状態で Safety Manager Recovery を起動すると、従来 版エージェントを起動し同期可能状態へ復帰します。

<sub>[<</sub>↑ + browser Safety Manager は、Safety Manager Recovery と同様に、従来版エージェントの復旧作業を支援す るための機能が搭載されています。+browser Safety Manager の詳細は、以下を参照してください。

<sup>■ 『</sup>Android クライアント リファレンスマニュアル』の「関連アプリの使用方法」−「+browser Safety Manager」

# <span id="page-7-0"></span>**2 Safety Manager Recovery をインストール**

Safety Manager Recovery を App Manager、QR コードまたは URL からインストールします。

## <span id="page-8-0"></span>**2.1 App Manager からインストール**

Safety Manager Recovery が「App Manager」でインストールできる状態になると、通知が表示されます。「App Manager」の詳細は、以下のマニュアルを参照してください。

■ 『Android クライアント リファレンスマニュアル』の「エージェントの使用方法」- 「App Manager を使用する(従来版エージェント)」

### <span id="page-8-1"></span>**2.2 QR コードを読み込んでインストール**

端末に内蔵されている QR コード読み取り用のアプリを起動し、以下の Safety Manager Recovery のダウンロード 用 QR コードを読み込んでください。

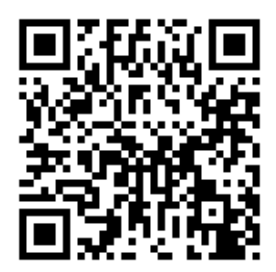

## <span id="page-8-2"></span>**2.3 ダウンロード URL からインストール**

ブラウザーを起動し、以下ダウンロードサイトの URL を直接入力します。

<https://smsm-get.com/Recovery.apk>

# <span id="page-9-0"></span>**3 Safety Manager Recovery の起動**

従来版エージェントが Google Play プロテクトに検知されるなど、何らかの理由によって同期不可状態やアンイン ストールされた際に、Safety Manager Recovery を起動します。

## <span id="page-10-0"></span>**3.1 エージェントを同期可能な状態へ復帰させる場合**

エージェントを同期可能な状態にしたい場合は、Safety Manager Recovery を起動します。

**【1】[Recovery]または[+browser Safety Manager]をタップし ます。**

■ + browser Safety Manager は、マルウェア誤検知が発生したと き、Safety Manager Recovery と同様の動作を行います。

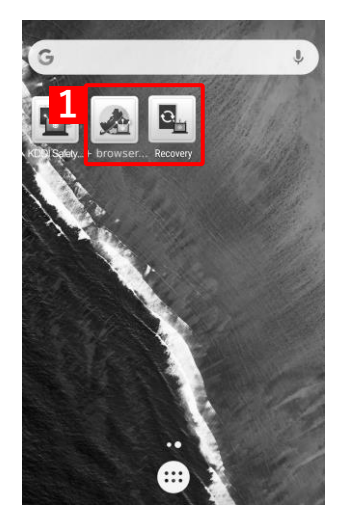

**【2】[はい]をタップします。**

**【3】[同期]をタップします。**

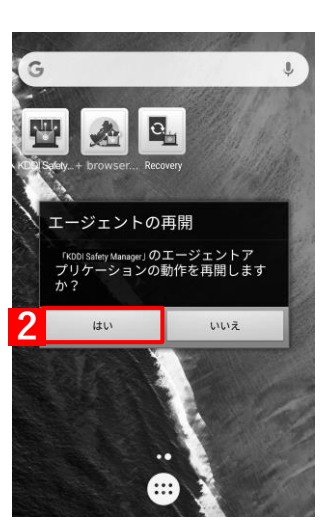

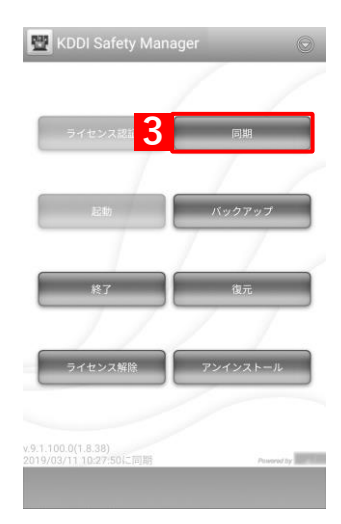

### **【4】同期しています。しばらくお待ちください。**

**⇒**同期が完了すると、復帰完了となります。

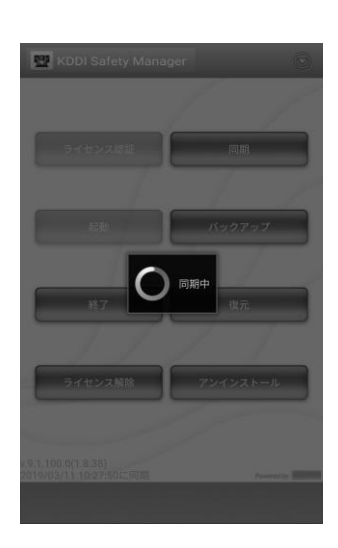

## <span id="page-12-0"></span>**3.2 エージェントの再インストールを行う場合**

エージェントを再インストールしたい場合は、Safety Manager Recovery を起動します。

利用しているブラウザーにより手順が異なる場合がありますので、ご了承ください。

**【1】[Recovery]または[+browser Safety Manager]をタップし ます。**

■
→
+ browser Safety Manager は、マルウェア誤検知が発生したとき、 Safety Manager Recovery と同様の動作を行います。

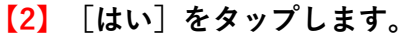

端末の状態によっては、利用するブラウザーの選択画面が表示され ることがあります。

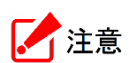

#### **有効なブラウザーがない場合**

以下のような警告画面が表示されます。管理者にお問い合せのうえ、端 末にブラウザーを設定してください。

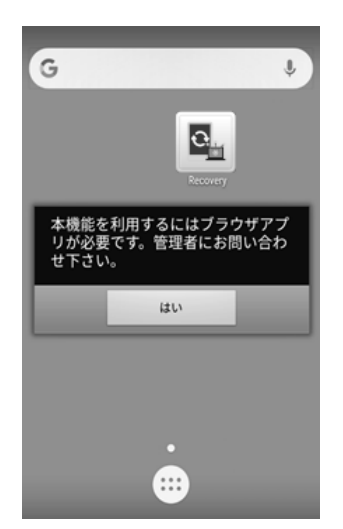

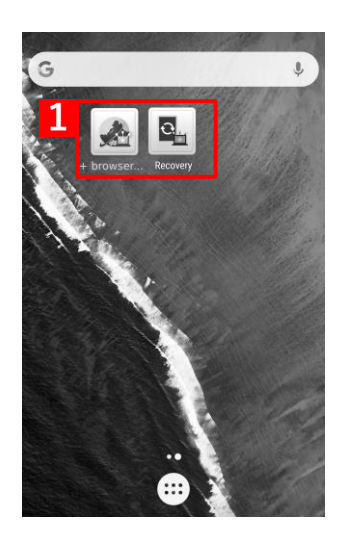

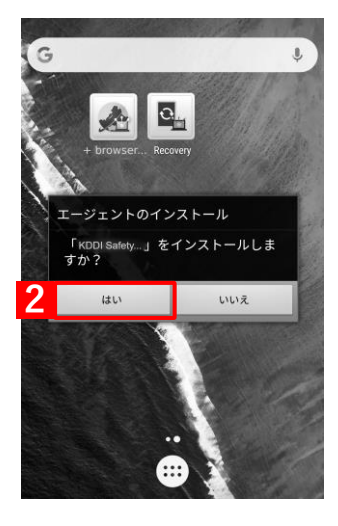

- 手[順【3】](#page-13-0)[~【6】は](#page-13-1)、Safety Manager Recovery 上で起動したときの手順 と画面を示しています。
- <span id="page-13-0"></span>**【3】「Chrome で開く」の[1 回のみ]または[常時]をタップしま す。**

**【4】[利用規約]をタップし、利用規約を確認します。**

エージェントのダウンロードサイトの URL は、(A)に自動で入

**【5】[ダウンロード(APK)]をタップします。**

<span id="page-13-1"></span>**【6】[ダウンロード]をタップします。**

力されています。

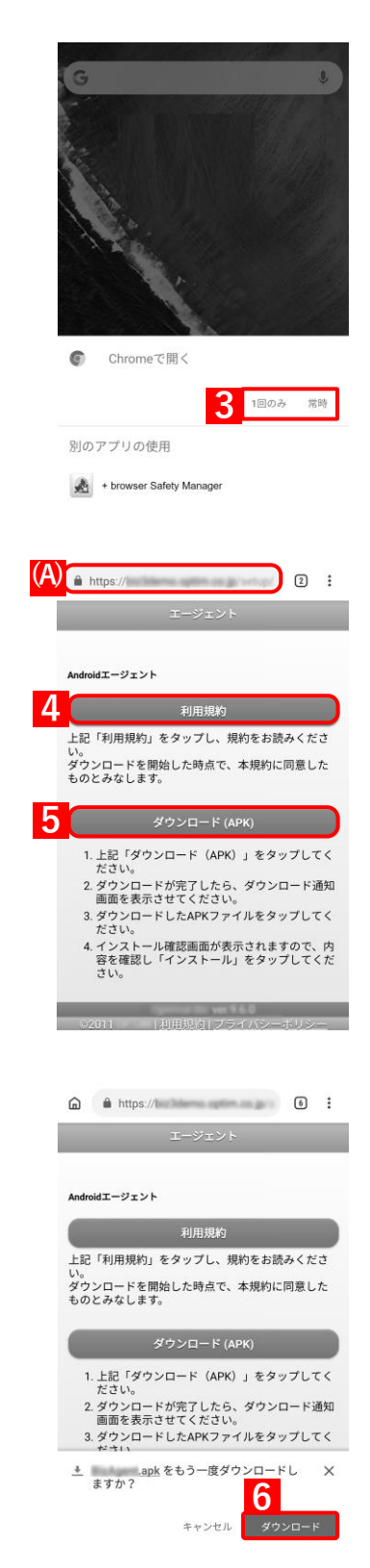

14

**【7】画面を上から下へスライドし、ダウンロード通知画面を表示さ せます。**

Android 3.x の端末は画面右下の通知をタップしてください。

**【8】ダウンロードしたエージェントをタップします。**

**【9】インストール確認画面が表示されますので、内容を確認し、[イ ンストール]をタップします。**

**【10】インストールしています。しばらくお待ちください。**

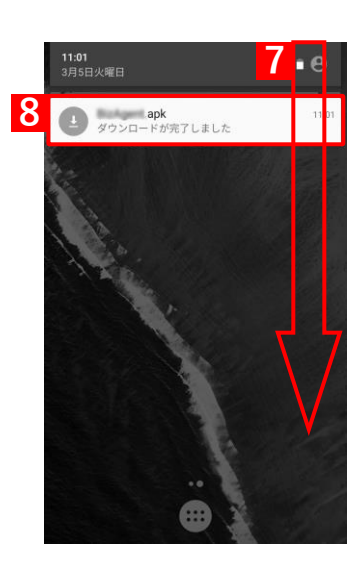

このアプリケーションをインストールしてもよ<br>ろしいですか?このアプリケーションは特別な<br>アクセス許可を必要としません。

KDDI Safety Manager

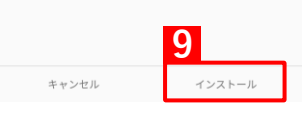

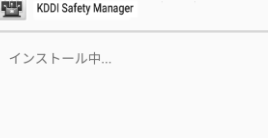

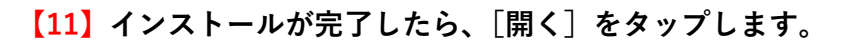

KDDI Safety Manager √アプリをインストールしました。

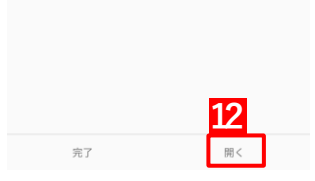

## **【12】メニュー画面を表示して、ライセンス認証を行います。**

ライセンス認証の詳細は以下を参照してください。

『Android キッティングマニュアル』の「その他のキッティ ング方法」-「ライセンス認証を行う」

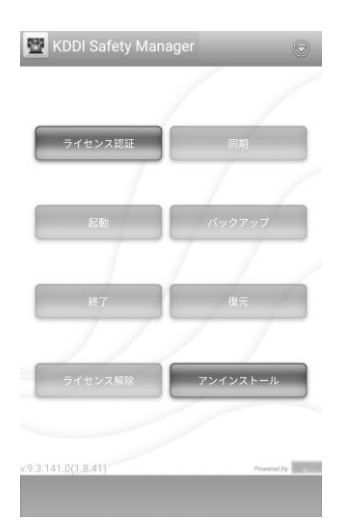